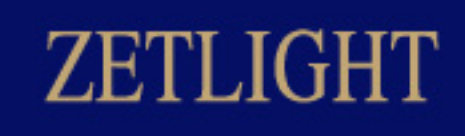

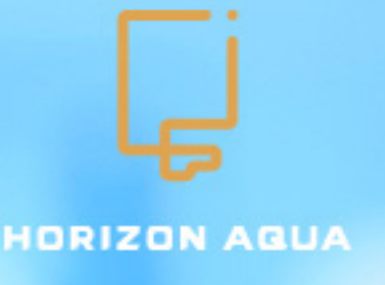

# **Závěsné dávkovací čerpadlo Vysoká přesnost**

# **Thank you for choosing**

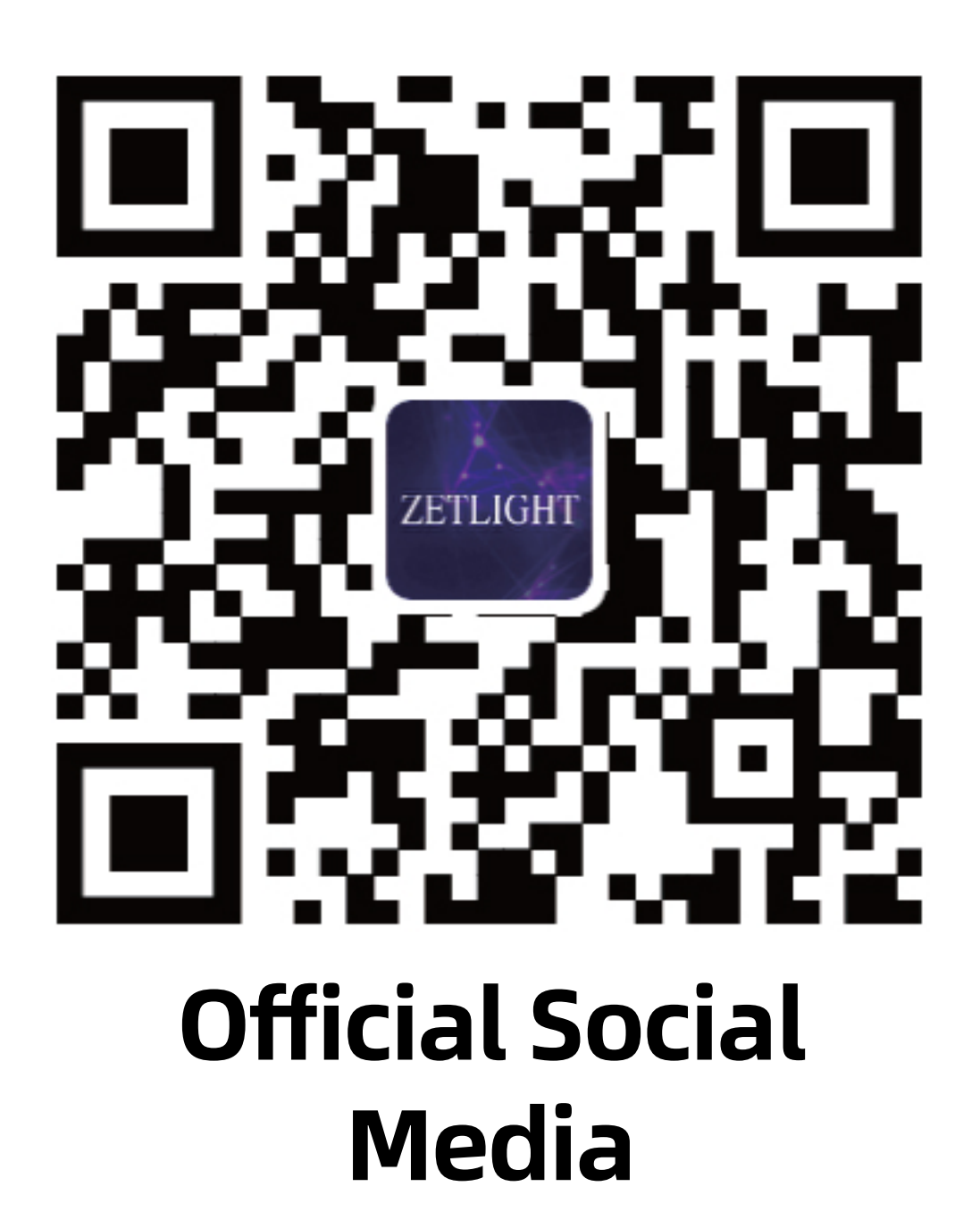

**www.zetlight.com service@zetlight.com**

# **Návod k použití** HDP Závěsné dávkovací čerpadlo

Před použitím pečlivě přečtěte

# Obsah

- 1. Instalace
	- **1.1 Seznam dílů (složení)**
		- **1.2 Připojení hadiček**
		- **1.3 Připojení kabelů**
		- **1.4 Reset**
		-

### **1.5 Kontrolky**

### **1.6 Instalace dávkovacího čerpadla**

### **1.7 Držák na lahvičky**

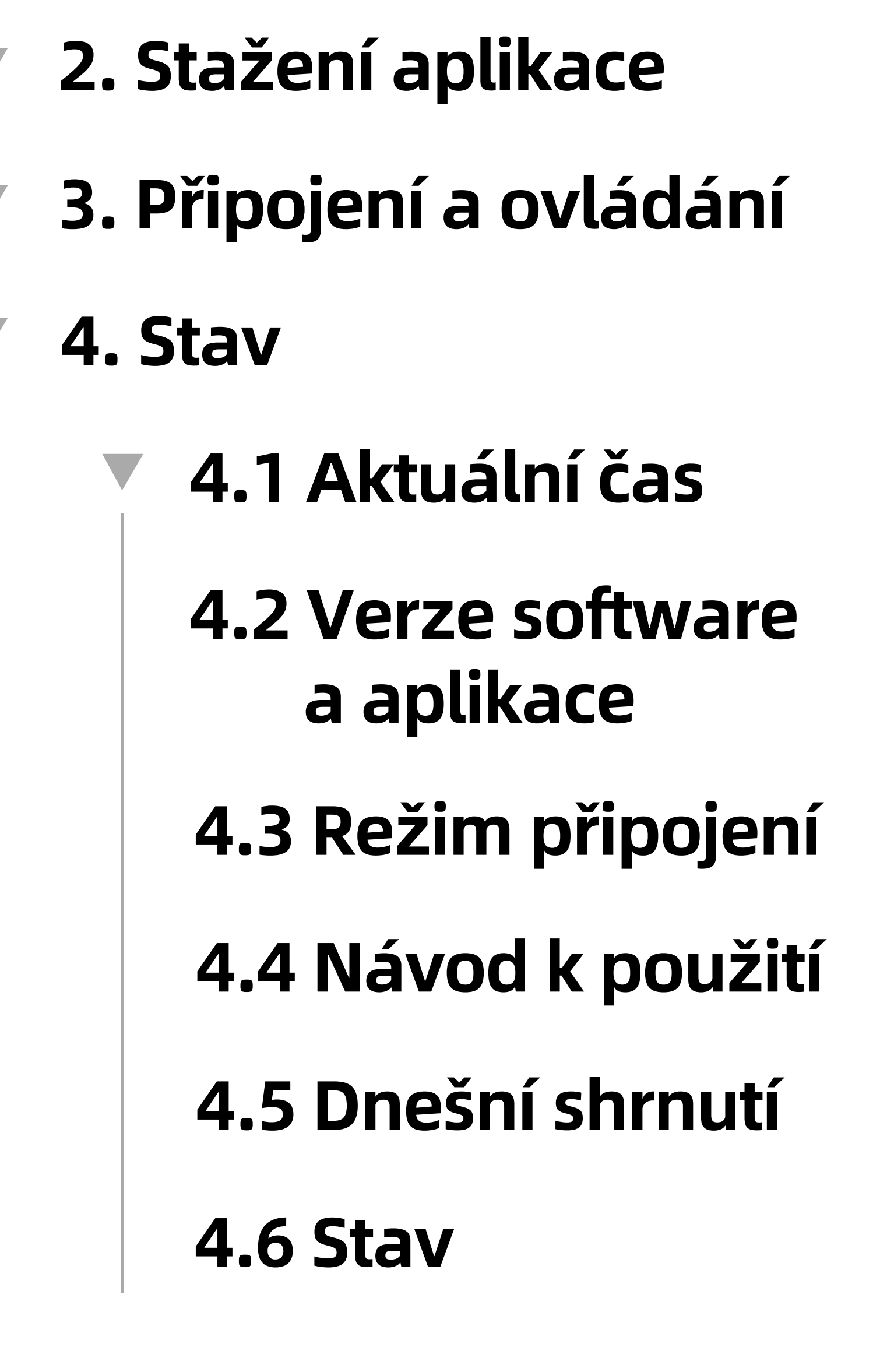

**5. Funkce**

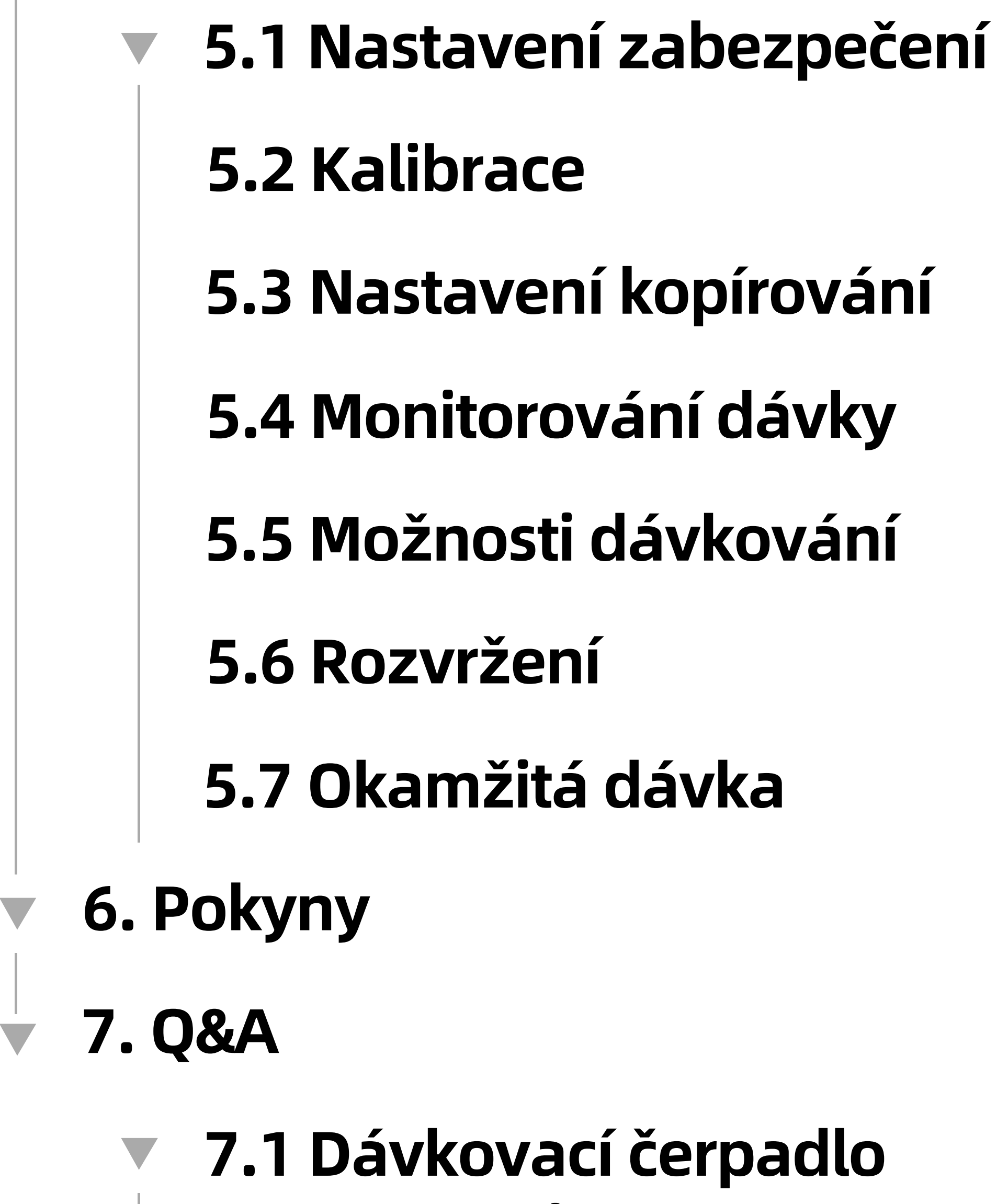

#### **nepracuje**

### **7.2 Objem dávky není přesný**

### **7.3 Dávkovací čerpadlo nedávkuje dle plánu**

# **1.1 Seznam částí a součástek**

### **HDP-1**

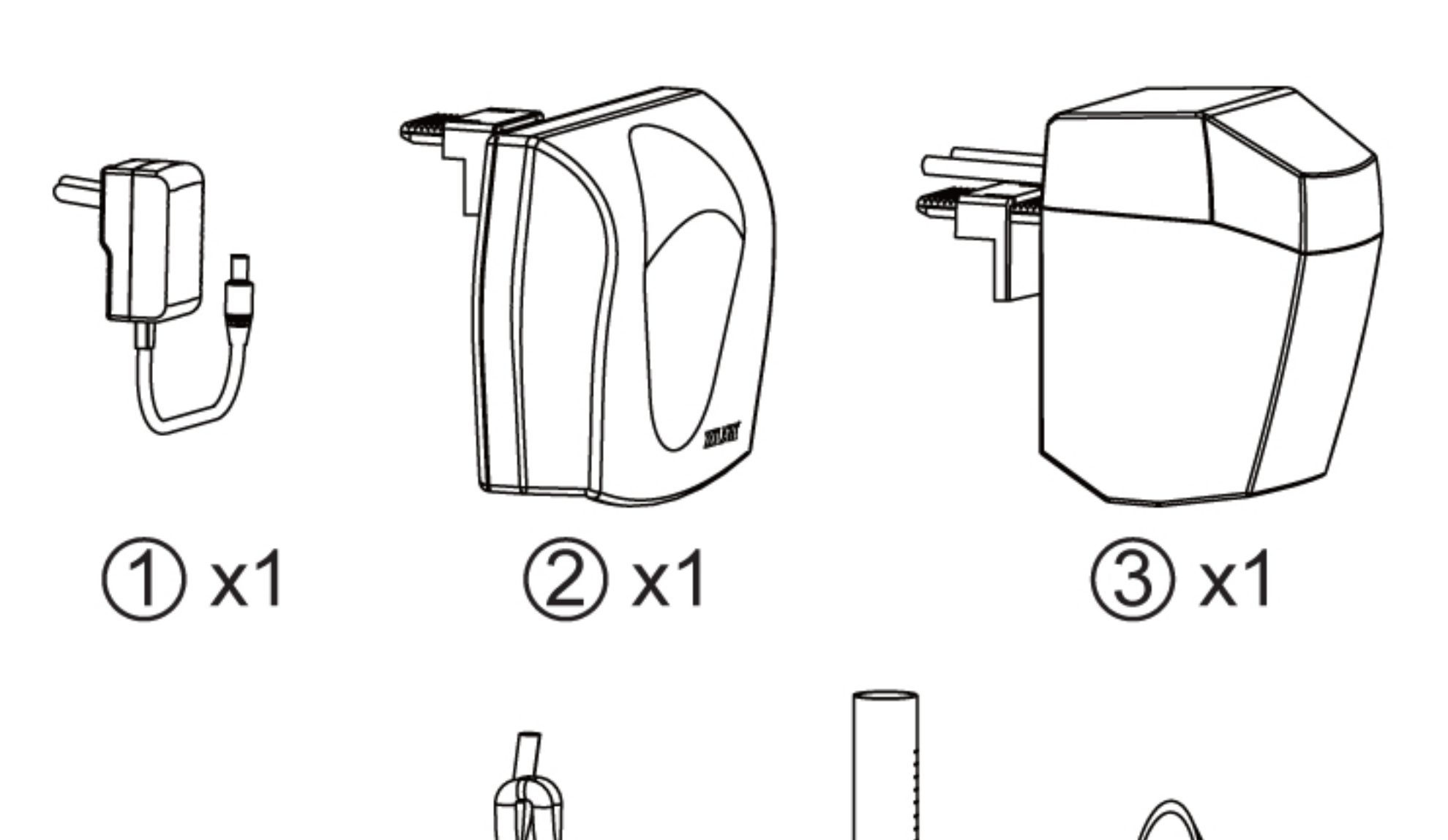

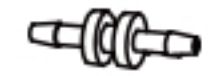

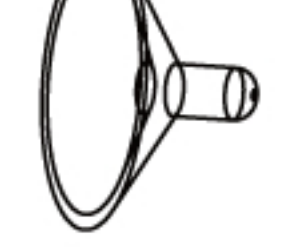

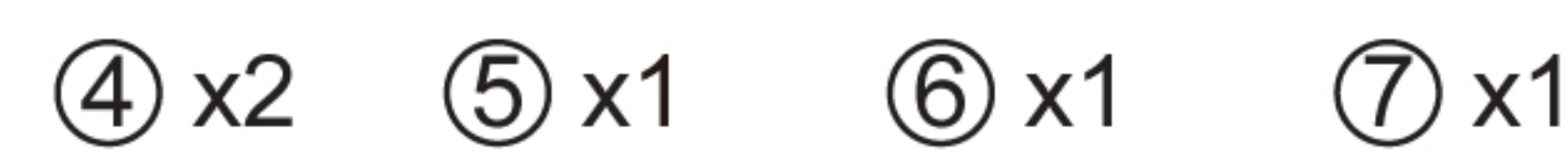

# **Sestavení výrobku 1**

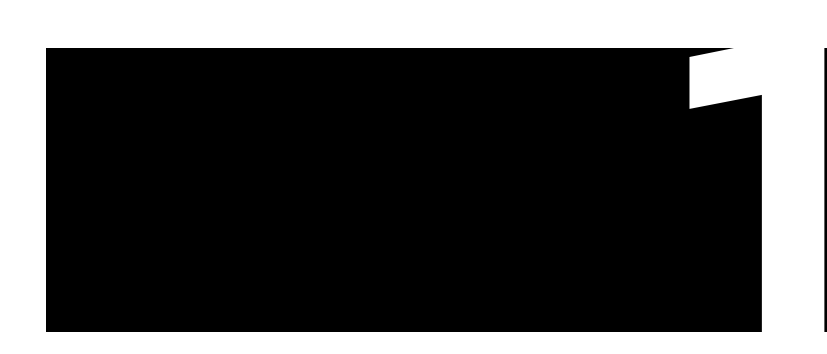

### **3 X HDP**

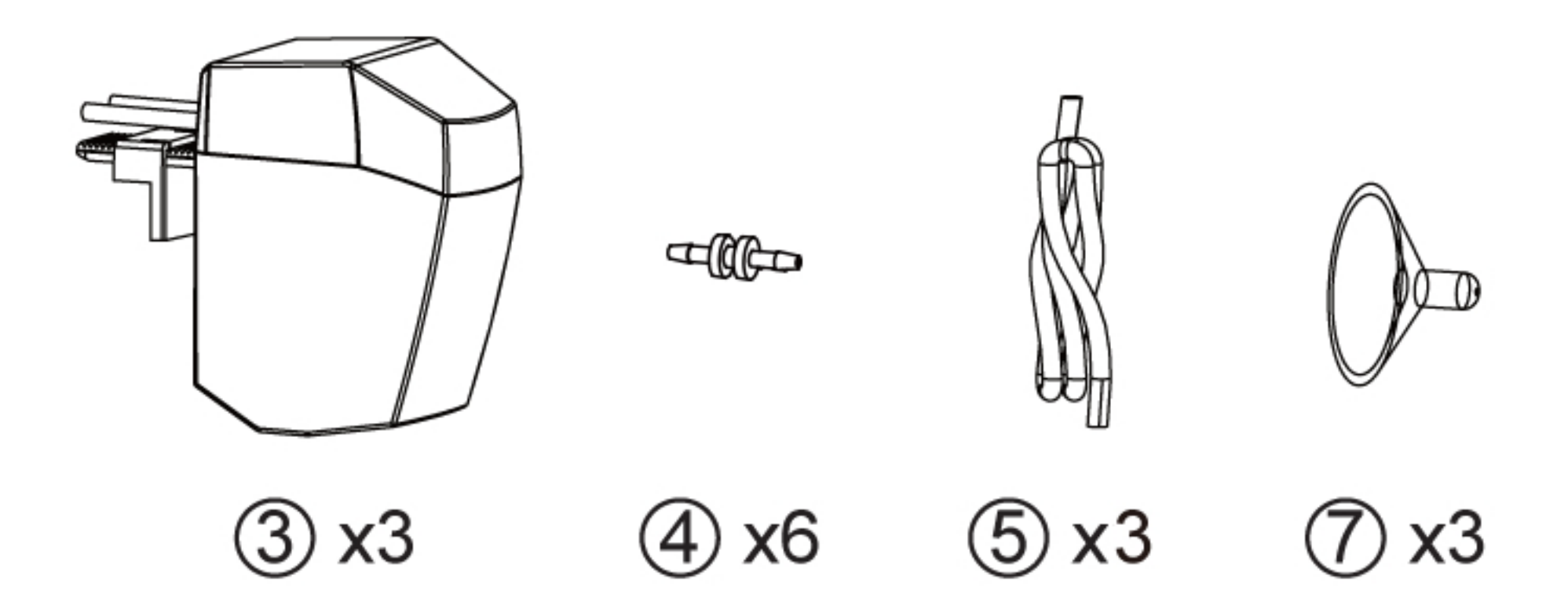

Při pohledu na hlavu čerpadla je levá strana výstup, pravá je vstup.

**Balení obsahuje čiré vstupní a výstupní hadičky. Barevné hadičky k zakoupení.**

### **1.2 Zapojení hadiček**

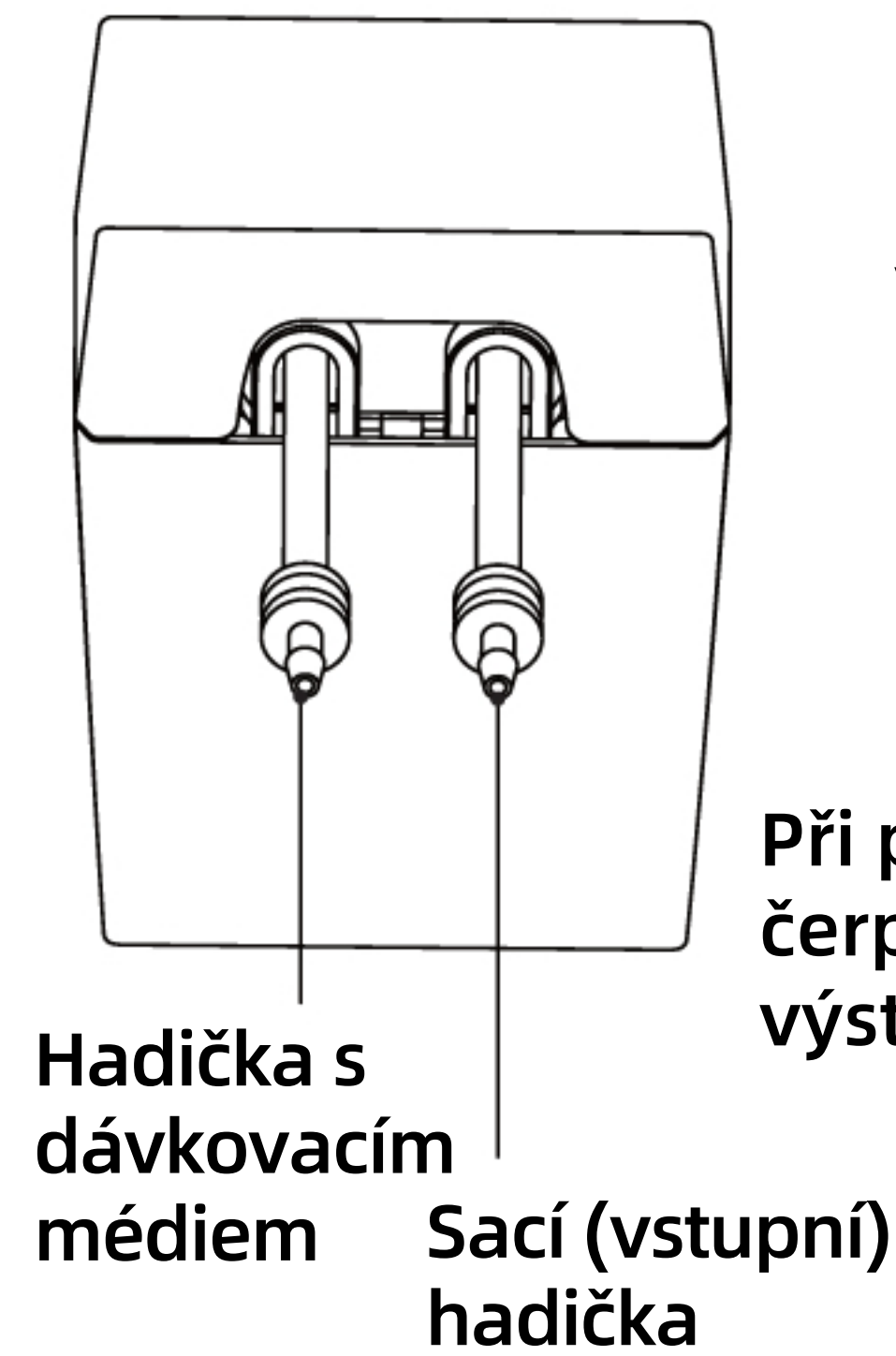

## **1.3 Zapojení kabelů**

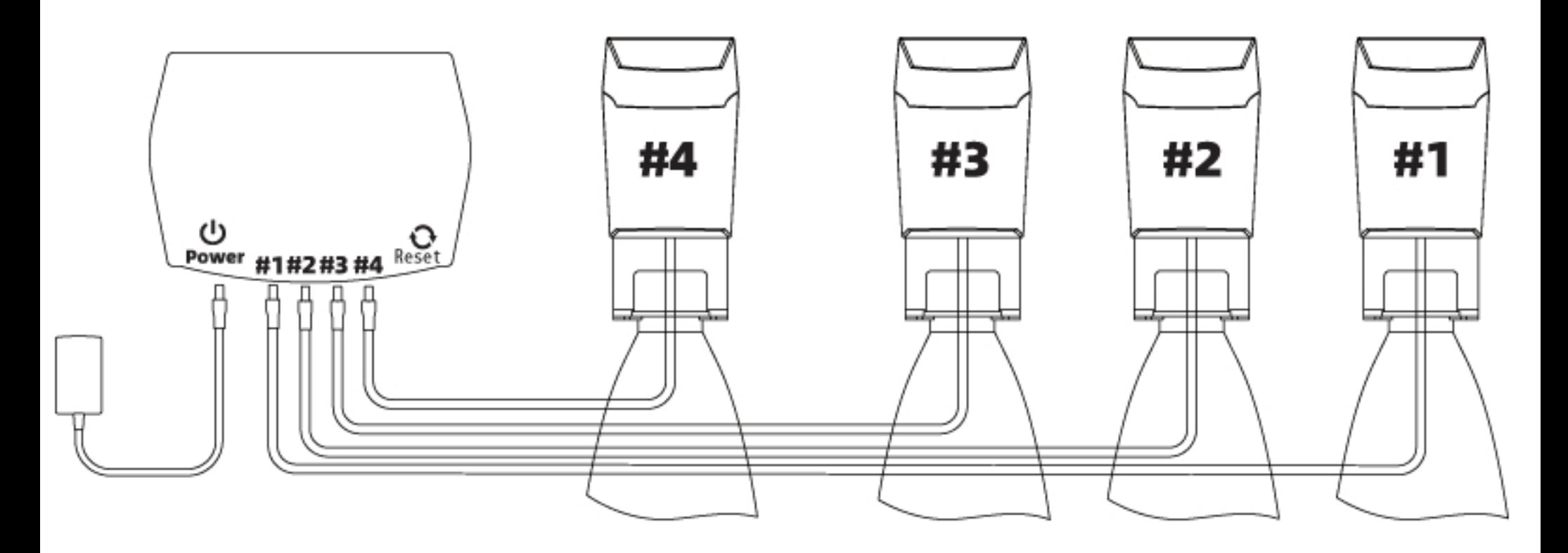

Zapojte do elektřiny až po připojení ovladače.

Připojte dávkovací čerpadla #1#2#3#4 v pořadí a v souladu s aplikačním rozhraním #1#2#3#4.

## **1.4 Reset**

Pokud je dávkovací čerpadlo připojeno k routeru a její WIFI sít není vidět, resetovaním zařízení dojde k továrnímu nastavení. Uživatel se může poté připojit znovu.

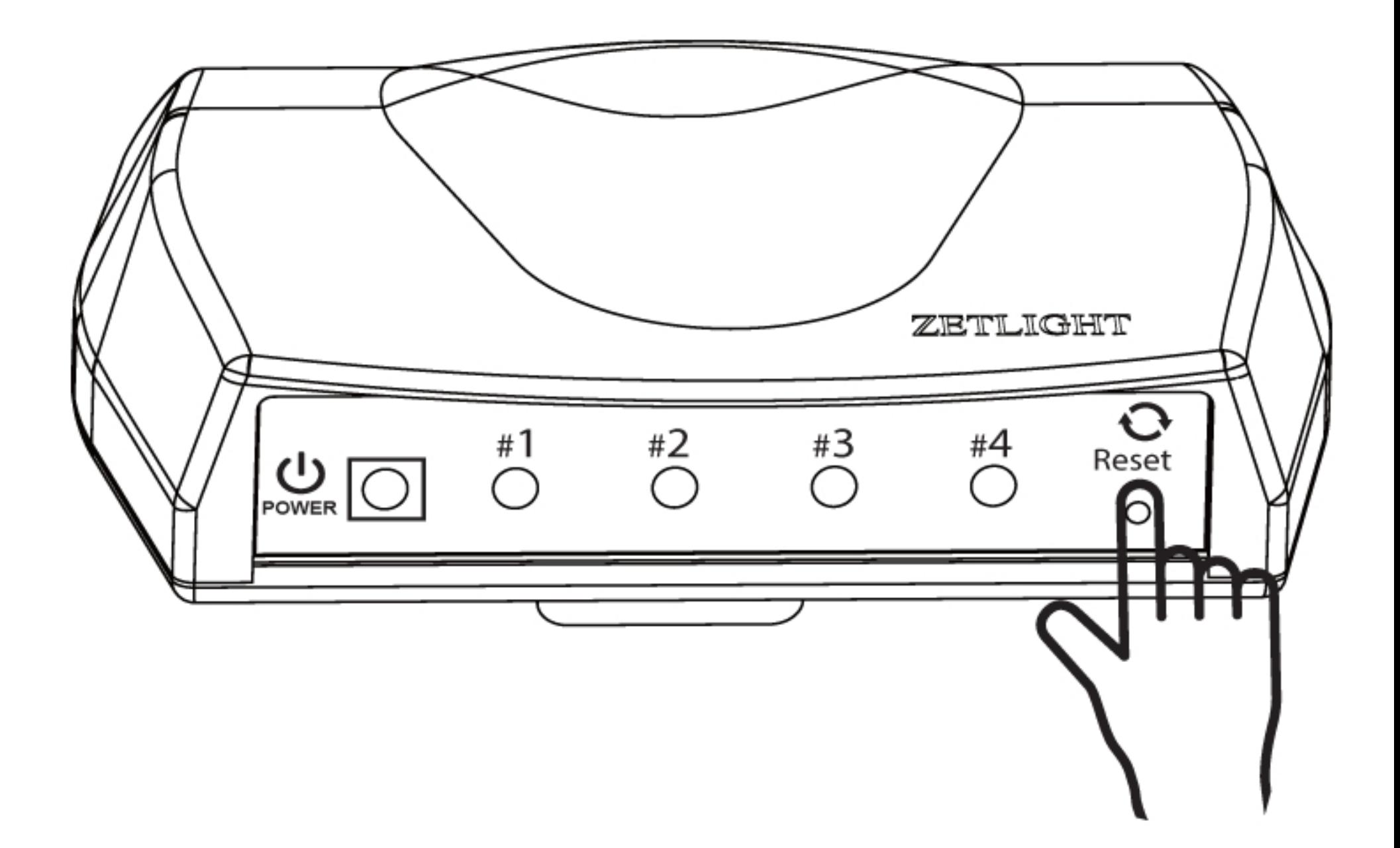

Resetováním zařízení dojde k vymazání nastaveného rozvrhu (plánu) dávkování a způsobí, že zařízení přestane pracovat. Nicméně, kalibrace a monitorování dávky zůstane k dispozici.

### **1.5 Kontrolka** (uvnitř ovladače)

- Pokud kontrolka svítí červeně a modře, výrobek je možné připojit prostřednictvím WIFI sítě a Bluetooth.
- Pokud kontrolka svítí modře, výrobek byl spojen s routerem. Pro ovládání dávkovacího čerpadla by váš telefom měl být připojen ke stejnému routeru ještě před spuštěním aplikace.
- Kontrolka hlavy čerpadla (uvnitř ovladače) svítí pouze tehdy, pokud je zařízení v provozu.

### **1.6 Instalace dávkovacího čerpadla**

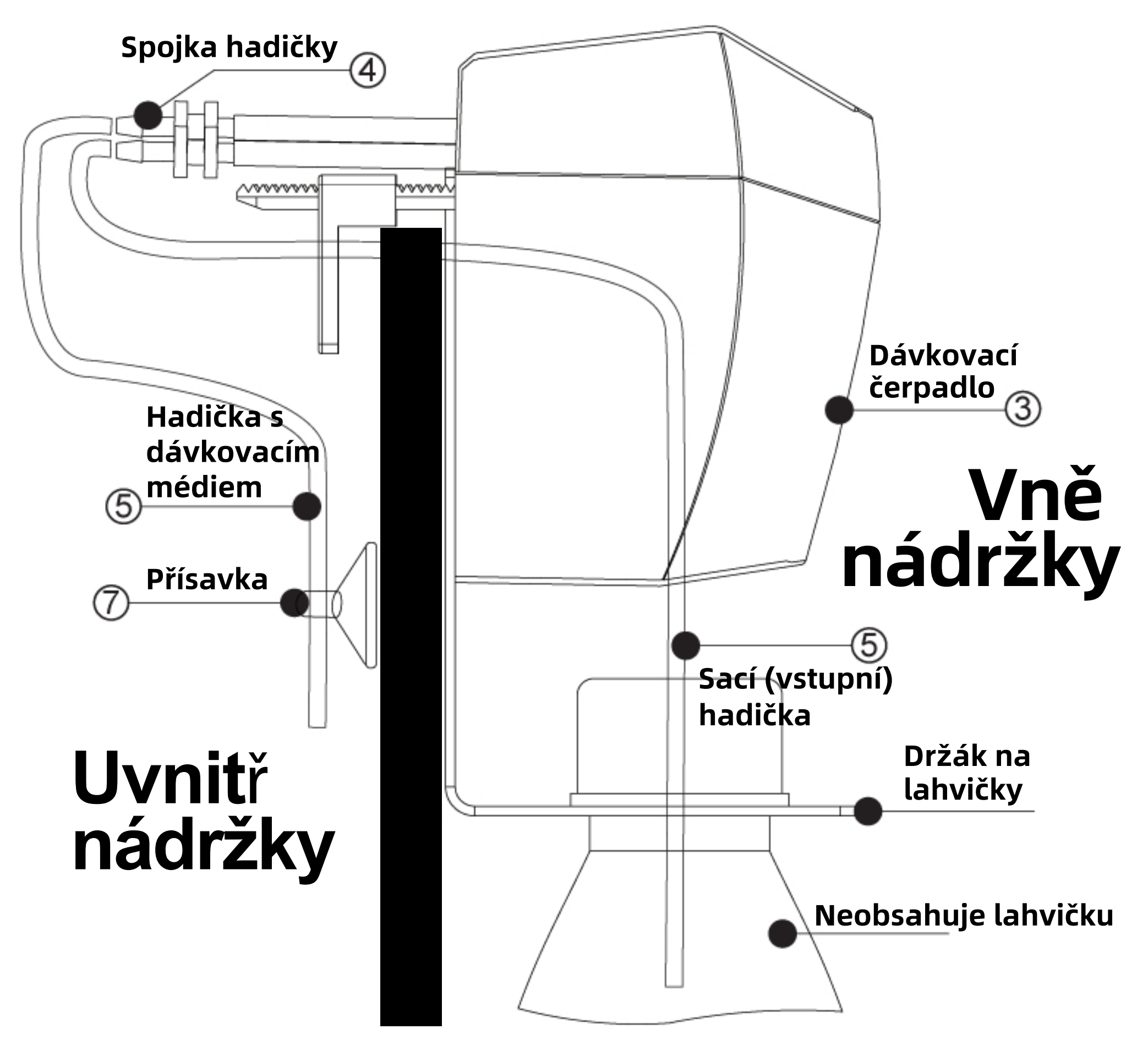

#### Svorka nádržky je určena pro max 20mm sklo

- Hadičku s dávkovacím médiem lze připevnit na sklo skrze přísavku.
- Vstupní hadička by měla být vložena na dno lahvičky.
- **Při prvním použití výrobku naplňte vstupní** hadičku, dokud nevytéká dávkovací medium, poté pokračujte v kalibraci.

### **1.7 Držák na lahvičku**

**Držák na lahvičku (prodáván samostatně)**

### **Pro snadné umístění lahvičky s dávkovacím médiem**

# **APP Download 2**

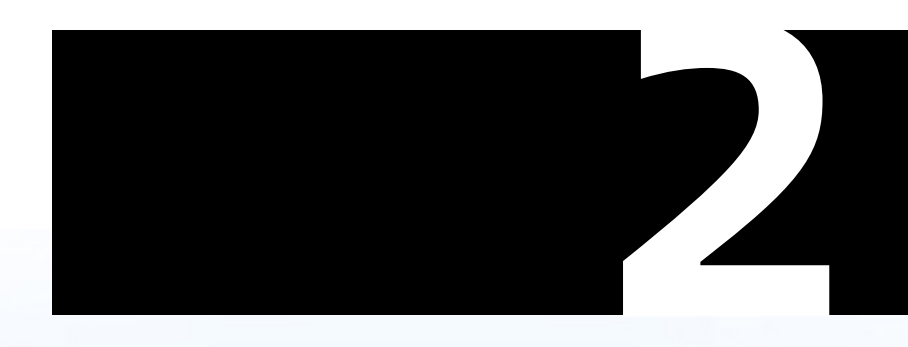

# Horizon Aqua Aquarium Control System

**(All-in-One Control Platform)**

**Horizon Aqua** 

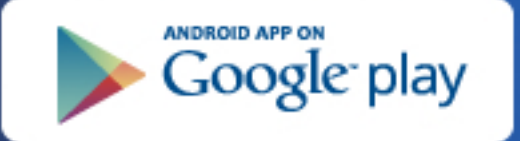

Available on the iPhone **HORIZON AGUA** pp Store

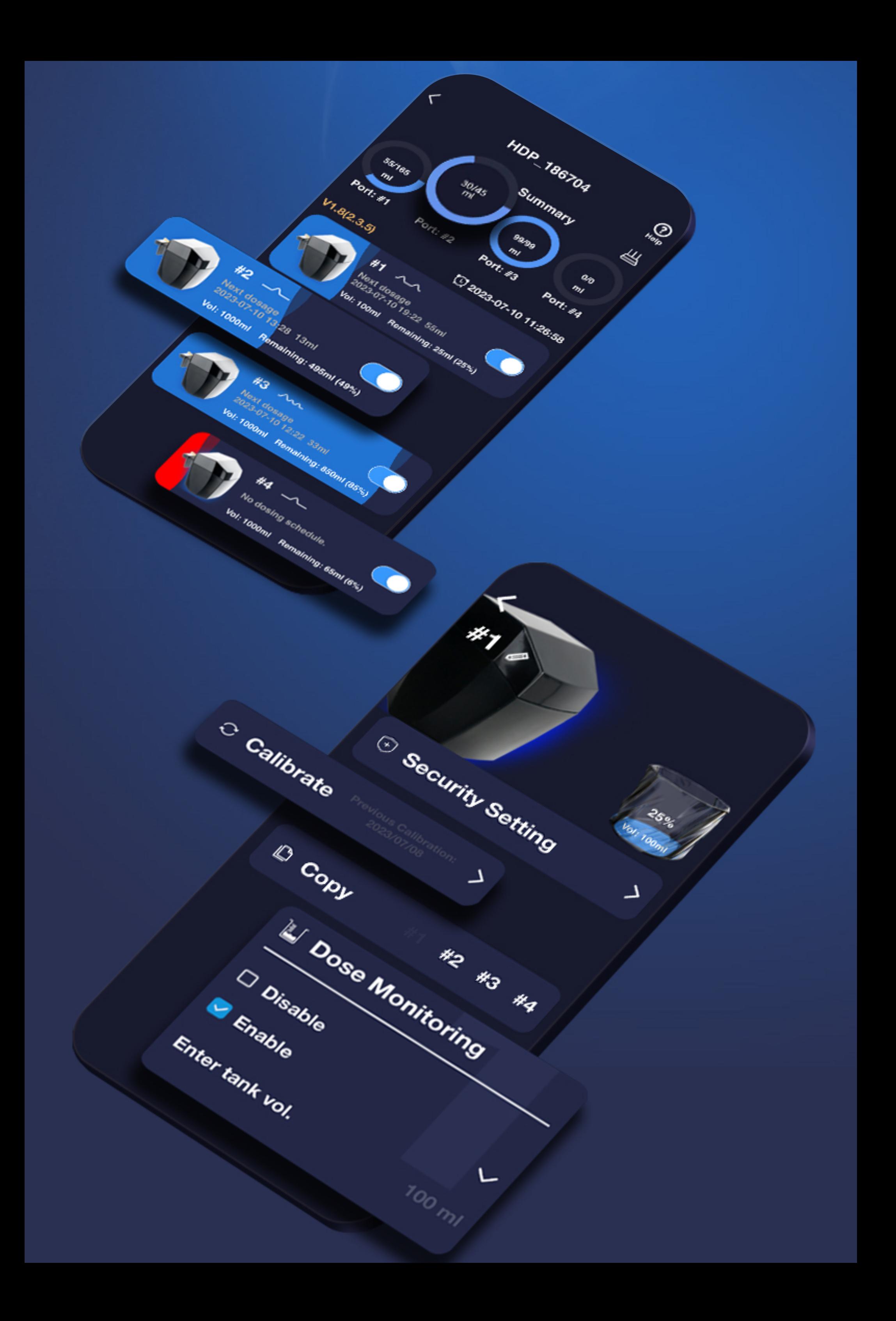

### **Scan code to download the app**

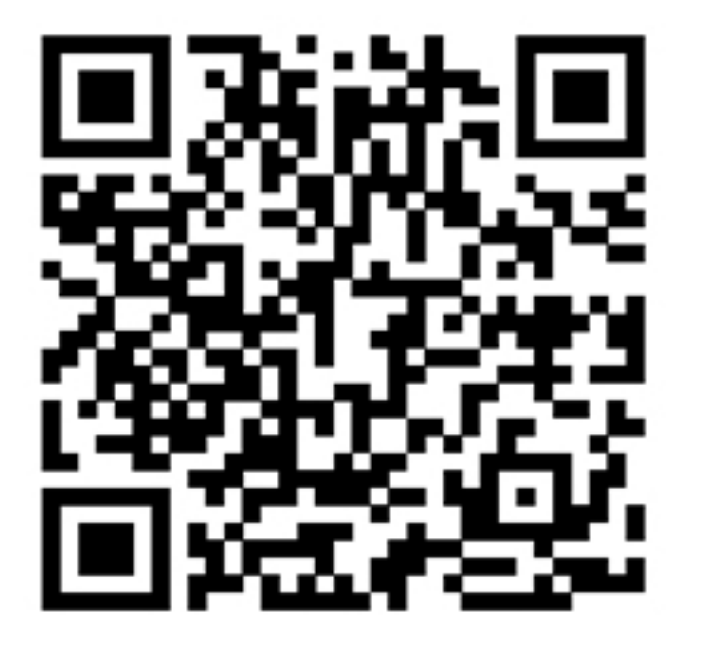

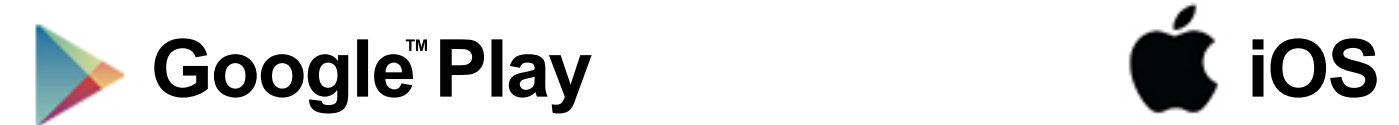

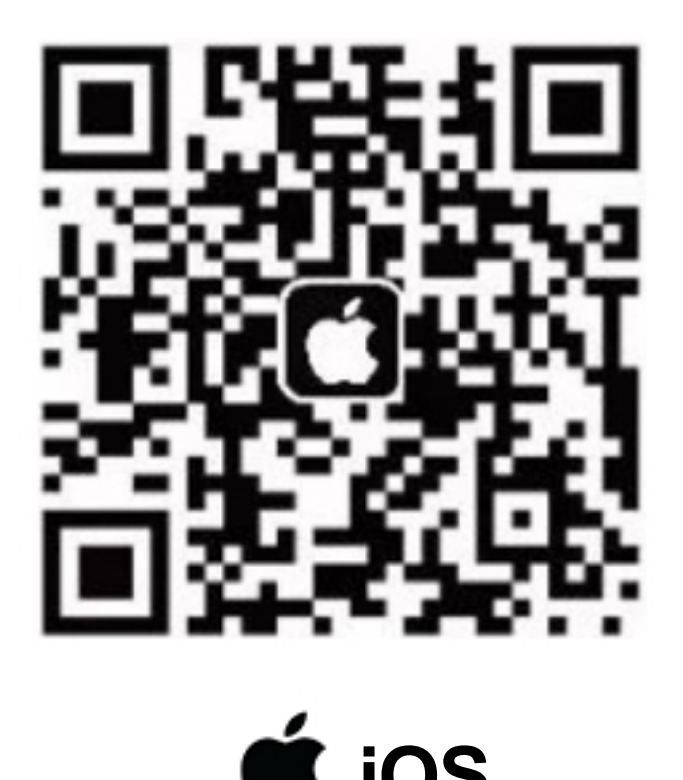

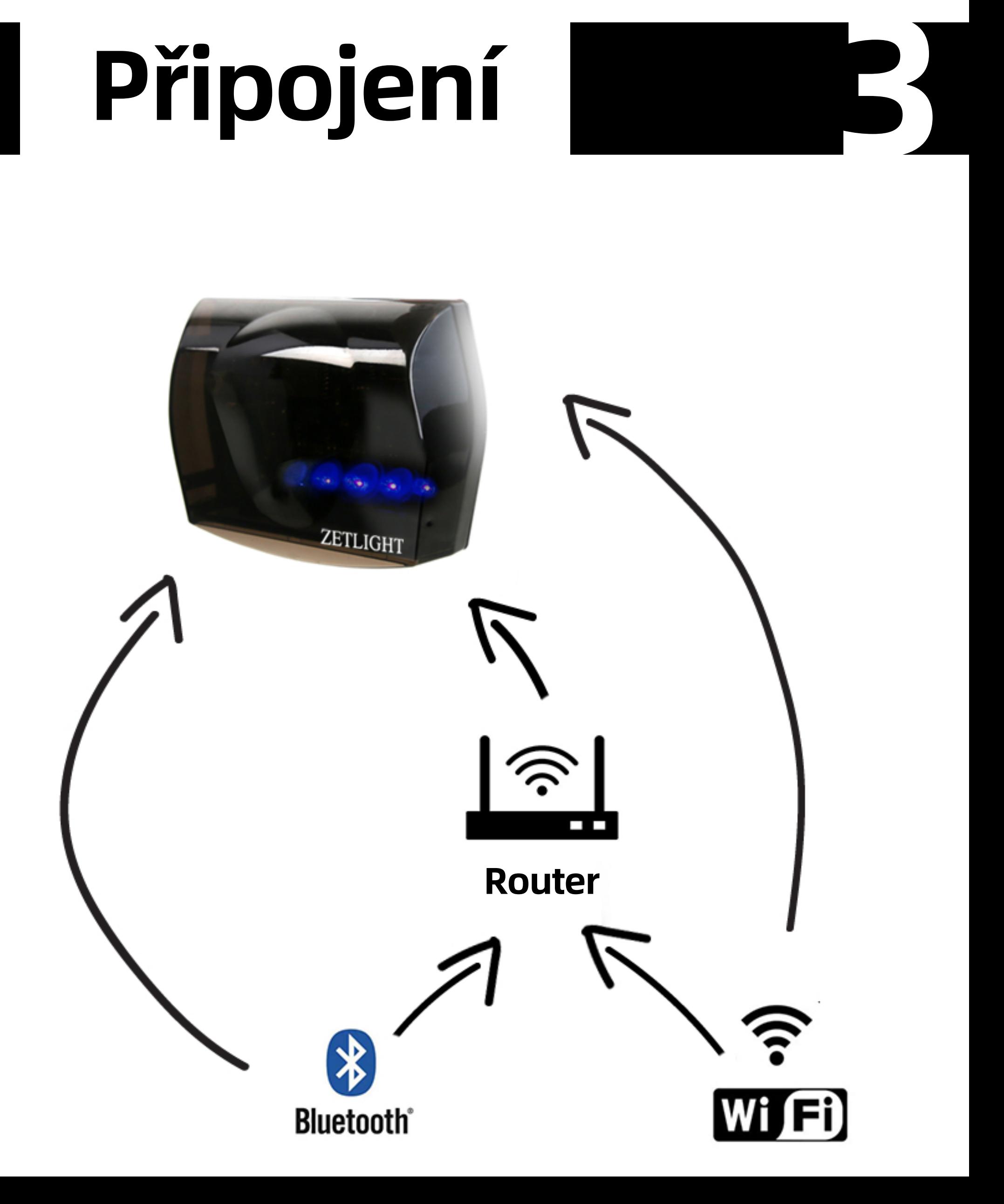

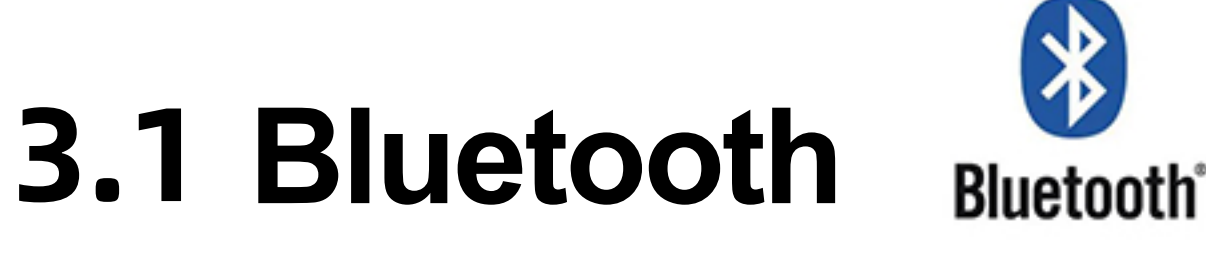

(Umožňuje rychlé připojení)

### Krok 1 Zapněte Bluetooth

Krok 2 Držte se poblíž ovladače a vstupte do aplikace Horizon Aqua. Vyčkejte, dokud se v aplikaci nerozsvítí ikona dávkovacího čerpadla.

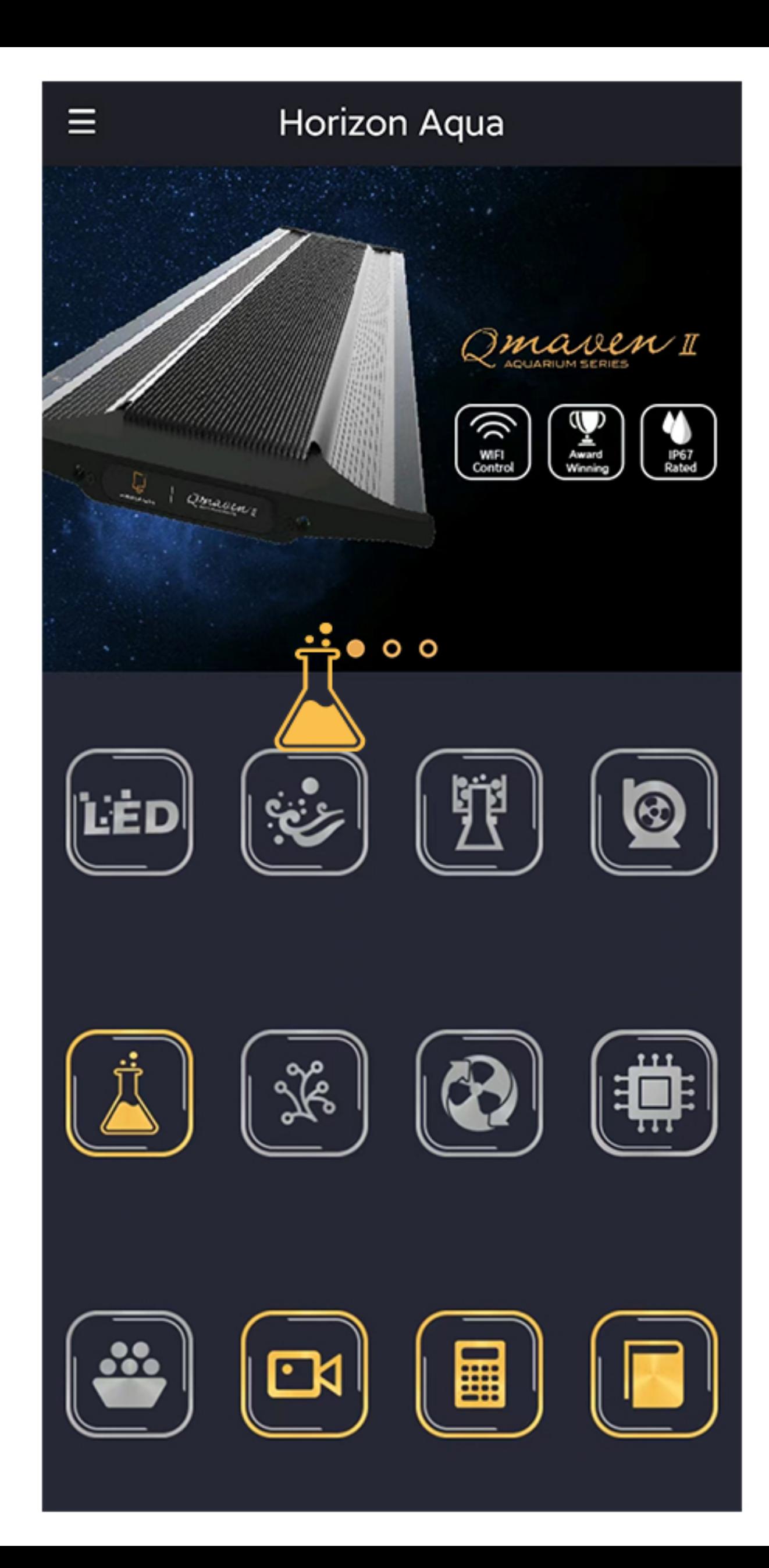

**Připraveno k přístupu, pokud je tato ikona zapnutá.**

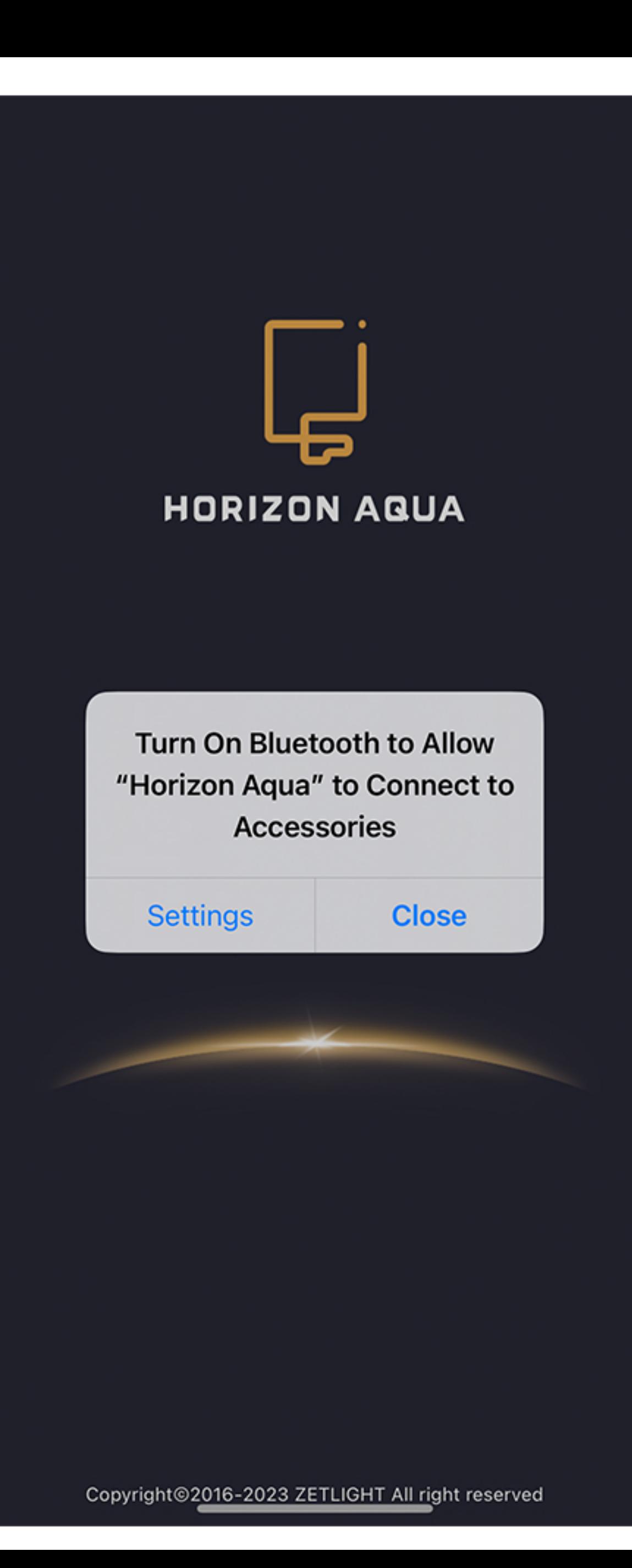

**Pokud je Bluetooth vypnuto, po otevření aplikace budete upozorněni.**

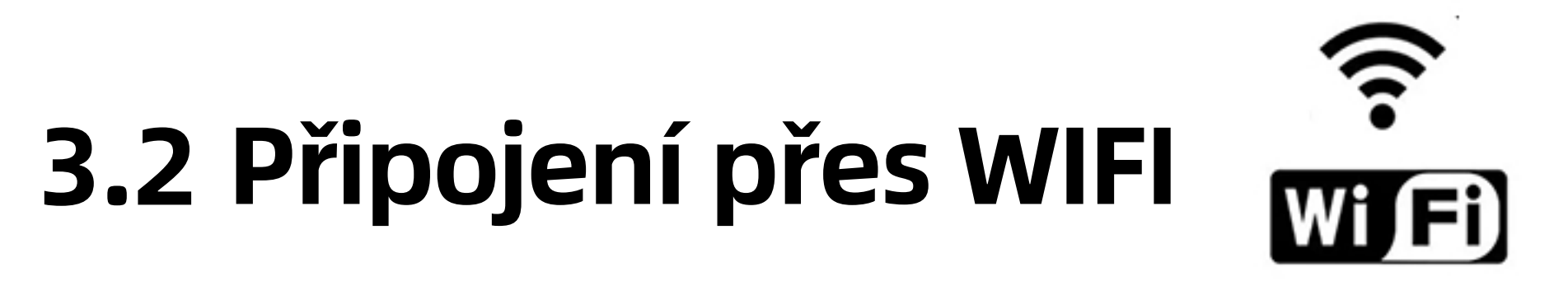

(Pokud se nepodaří připojení přes Bluetooth nebo pokud je vzdálenost mimo konektivitu Bluetooth.)

### **Krok 1. Zapněte WIFI a vyhledejte sít dávkovacího čerpadla HDP.**

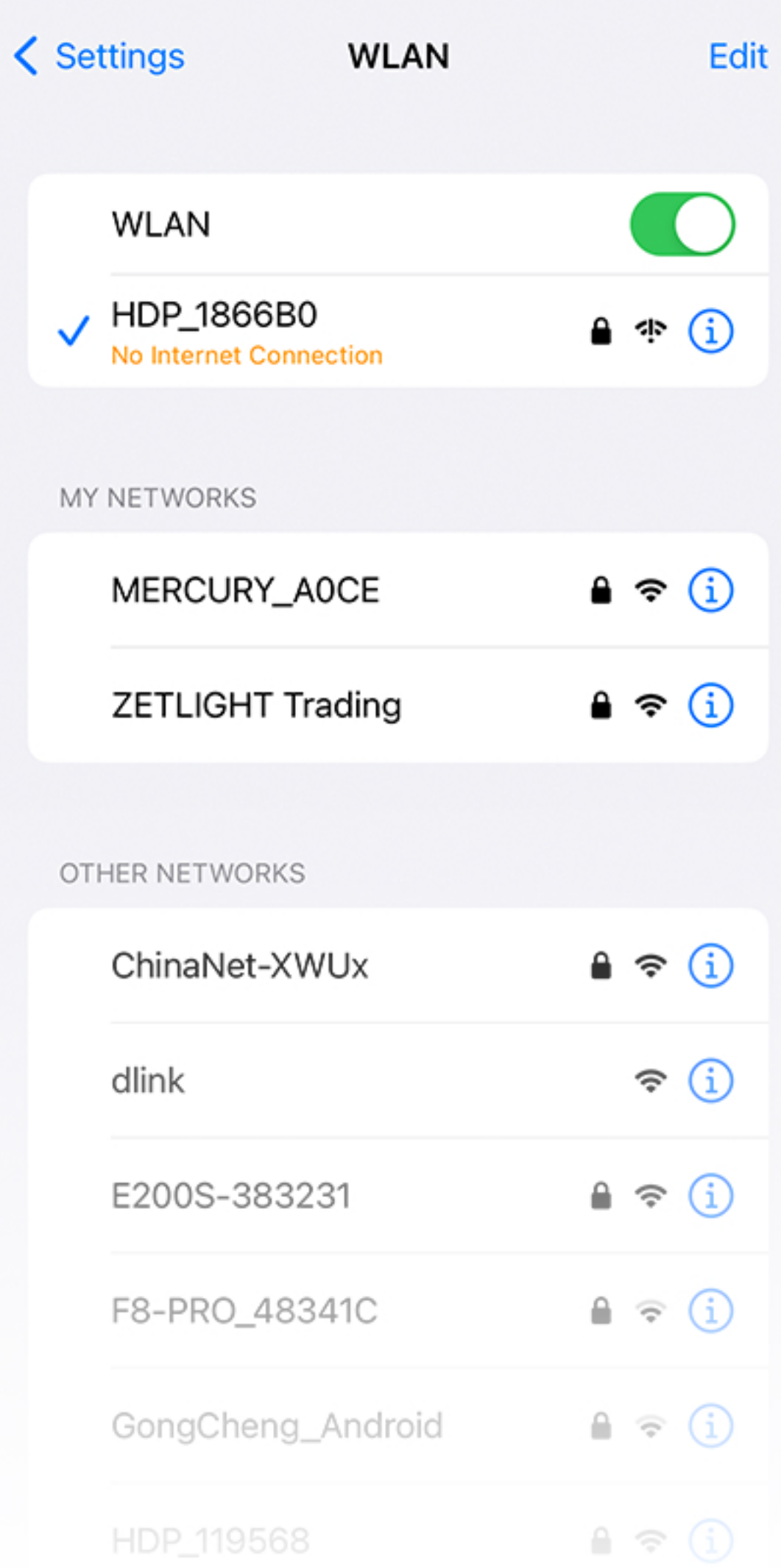

### **Výchozí heslo je 00000000**

**Upozornění:** V případě upozornění, že síť WLAN není připojená k Internetu, vždy zvolte možnost Pokračovat ve zkoušení WLAN.

Krok 2 Otevřete aplikaci Horizon Aqua a vyčkejte, dokud se nerozsvítí ikona dávkovacího čerpadla.

# **3.3 Připojení k routeru**

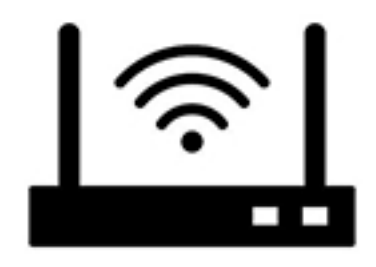

Před připojením k routeru připojte výrobek přes Bluetooth nebo WIFI.

Připojení k routeru vám umožní ovládat vice zařízení Zetlight současně.

Krok 1 Po připojení výrobku přes Bluetooth nebo WIFI, přejděte do seznamu, najděte ikonu kancelářské sponky a poté přejděte na WIFI.

### Klikněte sem pro nastavení **WIFI**

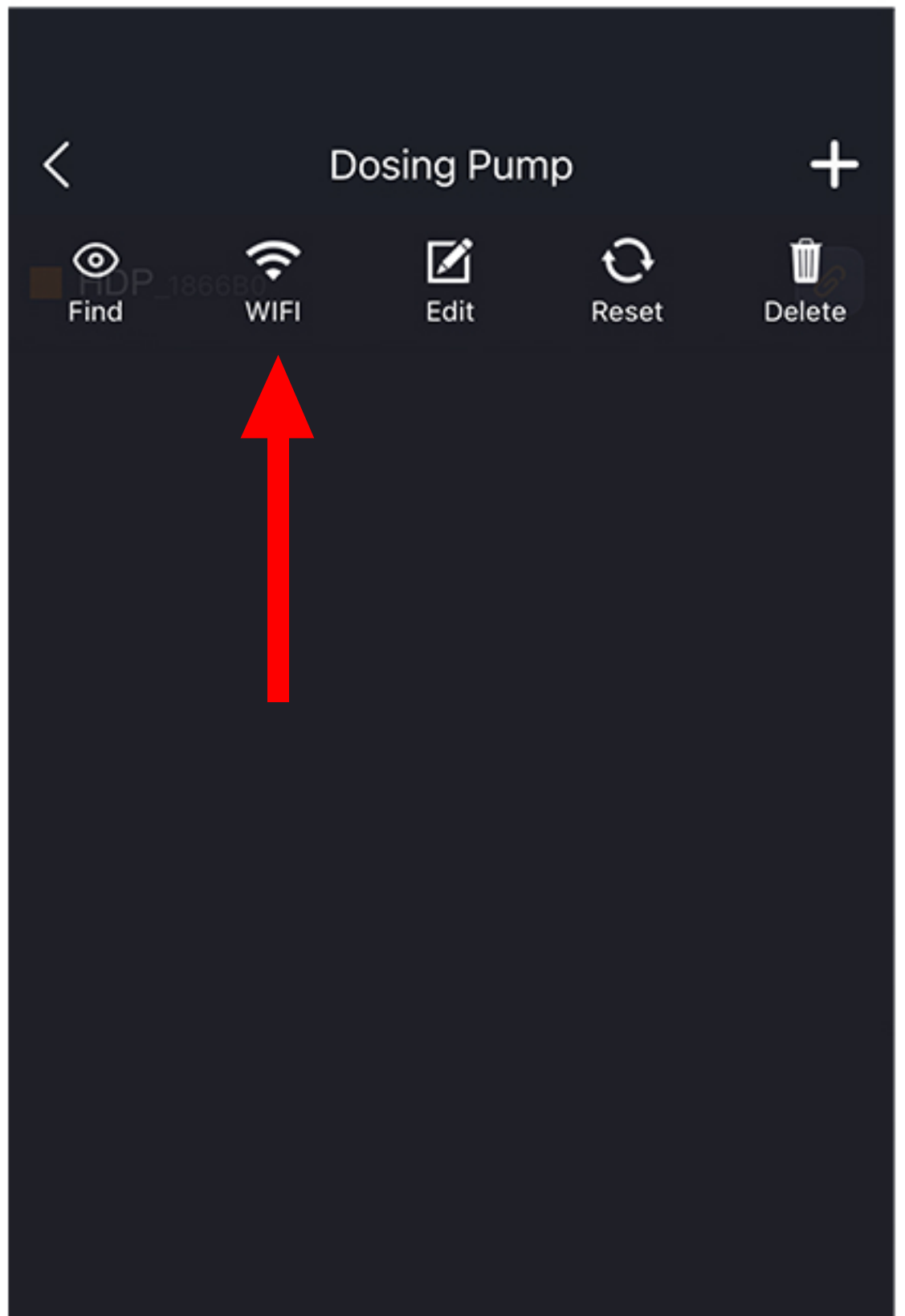

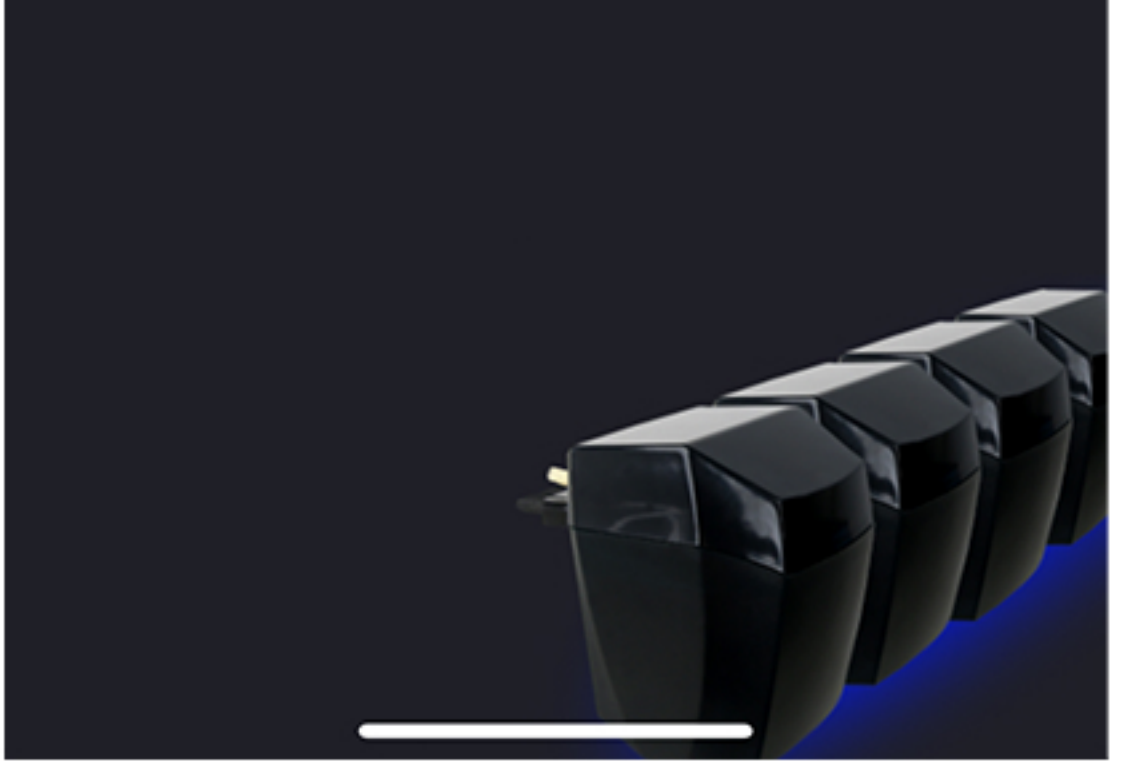

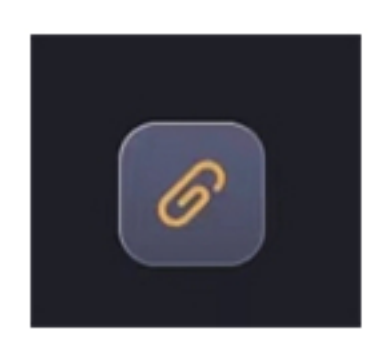

### Krok 2 Přejděte k seznamu WIFI, najděte váš router a zadejte heslo. Poznámka : Klikněte na Scan v přípdě, že nevidíte váš router.

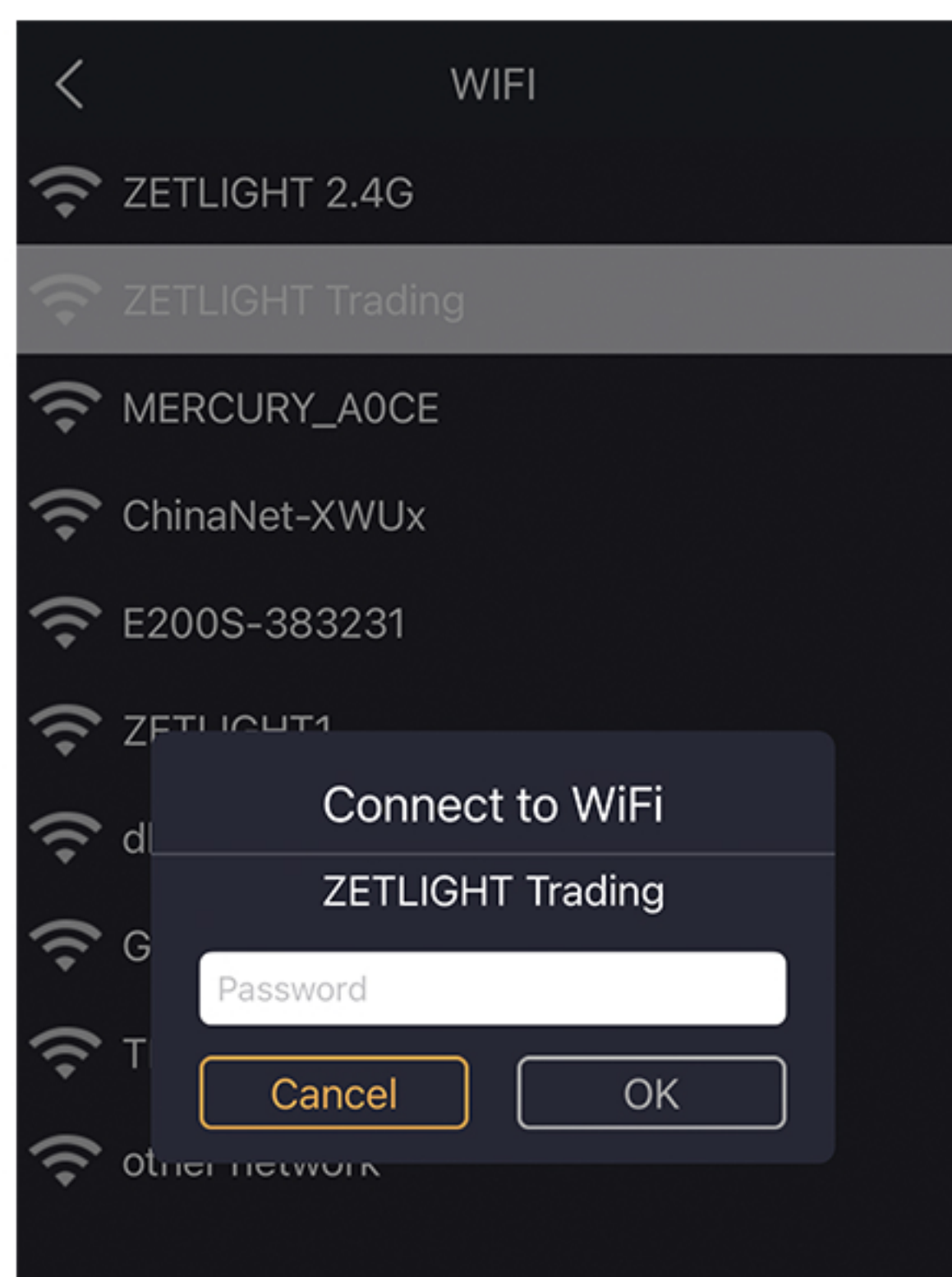

Při zadávání hesla přepněte na anglickou klávesnici.

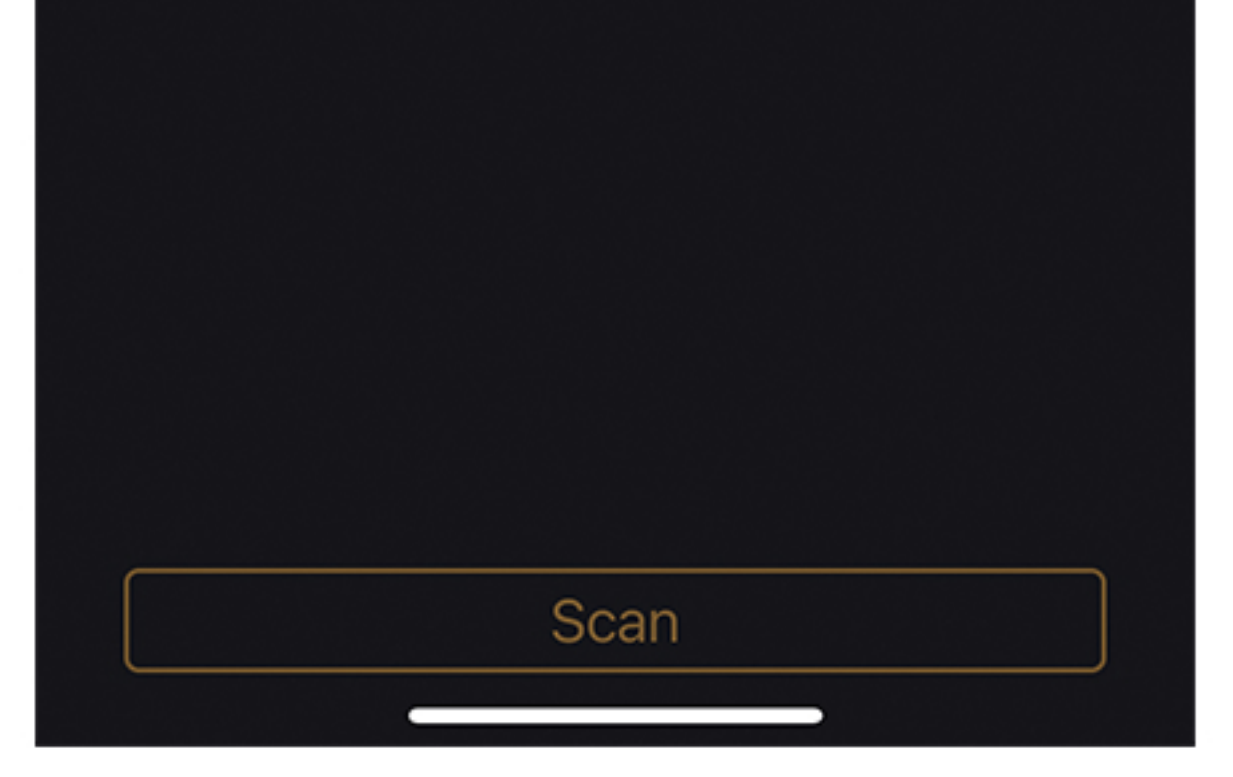

**Stavová stránka**

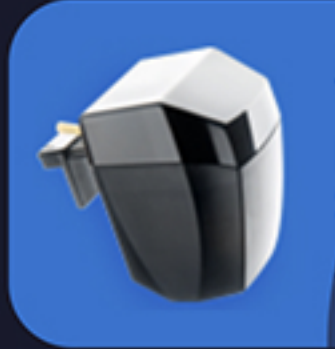

#### #3

**Next dosage** 2023-07-13 12:00 10ml

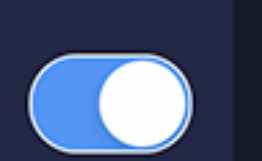

Vol: 1899ml Remaining: 554ml (29%)

Vol: 300ml Remaining: 25ml (8%)

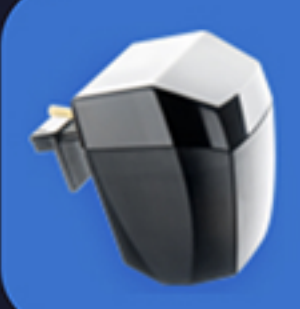

#### #4  $\sim$

**Next dosage** 2023-07-13 12:10 5ml

Vol: 1700ml Remaining: 1600ml (94%)

# **Status 4**

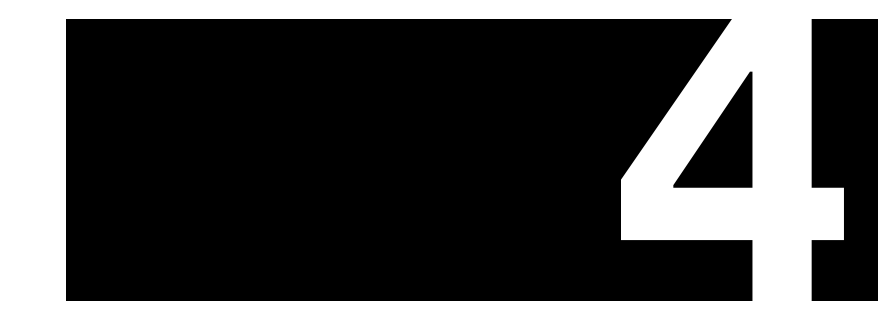

![](_page_25_Figure_2.jpeg)

### **Stavová stránka**

![](_page_26_Figure_1.jpeg)

# **4.1 Aktualizace času**

Plán dávkování bude založen na aktuálním čase v aplikaci. Čas nebude aktualizován, pokud nebude zapnuta funkce automatická aktualizace.

automatická

![](_page_27_Picture_2.jpeg)

### **4.2 Verze software a verze aplikace**

![](_page_28_Figure_1.jpeg)

#### Označuje verzi software

Označuje verzi aplikace (uvnitř závorky)

### **4.3 Režim připojení**

![](_page_29_Figure_1.jpeg)

# **Bluetooth WiFi Router**

### **Ikona označuje režim připojení**

### **4.4 Návod k použití**

Přímo k návodu pro toto zařízení

# **4.5 Dnešní shrnutí**

![](_page_30_Figure_1.jpeg)

- Jmenovatel udává celkový objem dnešního dávkování
- Čitatel udává objem zbývající k dávkování
- Pokud čitatel a jmenovatel jsou rovny nule, pak to značí že pro dnešní den není žádný plán dávkování a kruh bude bezbarvý.
- Pokud kruh zčervená, znamená to, že plánovaný objem k dávkování je mimo rámec nastavené bezpečné dávky pro daný den.

![](_page_31_Picture_0.jpeg)

![](_page_31_Picture_1.jpeg)

![](_page_31_Picture_2.jpeg)

#3

Next dosage 2023-07-13 12:00 10ml

Vol: 1899ml Remaining: 554ml (29%)

![](_page_31_Picture_6.jpeg)

#4  $\sim$ 

**Next dosage** 2023-07-13 12:10 5ml

Vol: 1700ml Remaining: 1600ml (94%)

Kliknutím vstoupíte do nastavení

![](_page_32_Picture_0.jpeg)

Název dávkovacího čerpadla ( nastavitelné)

### **②** Další plánované dávkování a objem dávky

- **③** Pokud je monitorování dávky zapnuté, objeví se symbol vlnky. V případě zbývajícího objemu dávkovacího média vyšší než 10%, zobrazí se modře. Pokud zbývající objem je nižší než 10%, zobrazí se červeně.
- Možnosti dávkování **④**
	- $\_\_\_\_\_\$  Jedna dávka
	- $\triangle$  Stejná dávka
	- Uzpůsobit

![](_page_33_Picture_6.jpeg)

# **Funkčnost 5**

![](_page_34_Picture_1.jpeg)

- 5.1 nastavení zabezpečení
- 5.2 kalibrace
- 5.3 Nastavení kopírování

#### 5.4 Monitor dávky

![](_page_35_Figure_0.jpeg)

#### 5.5 Možnosti dávkování

![](_page_35_Figure_2.jpeg)

#### 5.7 Okamžitá dávka

# **5.1 Nastavení zabezpečení**

Nastavení limitu objemu může zabránit předávkování způsobenému nesprávným použitím nebo nesprávnou obsluhou.

![](_page_36_Picture_52.jpeg)

**① Max objem/ dávka (viz.stavová stránka)**

#### Limit vstupního objemu pro jednu dávku.

- Limit vstupního objemu pro stejnou dávku.
- Limit vstupního objemu pro celkovou standardní dávku pro daný den.
- Limit vstupního objemu pro okamžitou dávku.

### **② Max objem /den (viz. dnešní shrnutí)**

- Limit vstupního objemu pro jednu dávku.
- **Limit vstupního objemu pro stejnou dávku.**
- Limit vstupního objemu pro standardní dávku.

#### **Limit monitoru dávky (dostupný pouze při zapnutém monitoru dávky) ③**

- Vstupní limit monitoru dávky.
- Limit okamžitého dávkování. (v závislosti na zbývajícím objemu)

### **5.2 Kalibrace**

V průběhu užívání zřízení může dojít k určitým nesrovnalostem. Kalibrace zvyšuje přesnost motoru a hlavy čerpadla.

**Kdy kalibrovat?**

- Po instalaci nového dávkovacího čerpadla.
- Po výměně portů.
- **Pokud se objeví nesrovnalosti v dávkování.**
- Po delší době užívání.

### **Postup kalibrace**

![](_page_39_Picture_1.jpeg)

Press to pump

Reminder: Press and hold the yellow icon to start pumping water. Stop pressing when water starts coming out from the outlet of the dosing pump.

Step 1/4

**Next Step** 

#### **Krok 1**

Zmáčkněte a podržte tlačítko dokud z výstupu nepoteče voda.

#### Přejděte k dalšímu kroku.

![](_page_40_Picture_0.jpeg)

Reminder: Receive water from the outlet with measuring cup

![](_page_40_Picture_2.jpeg)

**Previous Step** 

**Next Step** 

#### **Krok 2**

#### Držte měřící nádobu (celkem 5ml) a připravte se na příjem vody z výstupní hadičky.

Přejděte k dalšímu kroku.

![](_page_41_Picture_0.jpeg)

**Krok 3**

**Calibrate #2** 

![](_page_41_Picture_2.jpeg)

#### **Enter volume**

4.5 ml

Step 4/4

Repeat

Confirm

**Krok 3**

Zadejte zjištěný objem pro dokončení.

![](_page_42_Picture_2.jpeg)

Pokud je to možné, použijte větší měřící nádobu (50ml) s možností měřit po 1ml (nebo méně) pro přesnější výsledek. Vyberte OK a pokračujte v kalibraci. Pro dokončení zvolte Zrušit.

![](_page_43_Picture_0.jpeg)

Zadejte testovaný objem Zadejte aktuální objem

Přesná kalibrace zabere vice času pro změření výstupního objemu. Nejprve zadejte objem, který chcete otestovat. Např. 25ml. Protože jste už dokončili předchozí kalibraci, můžete získat aktuální výstupní objem 23ml. Rozdíl je způsoben nedostatečným časem předchozí kalibrace. Zadejte objem 23ml, čímž opravíte tuto nesrovnalost.

### **Vyzkoušejte okamžitou dávku k ověření výsledku**

(Zadejte 16ml pro okamžitou dávku a zkontrolujte v měřící nádobě, že jste opravdu získali 16ml. Pokud je objem rozdílný, opakujte kalibraci.)

# **5.3 Nastavení kopírování**

![](_page_45_Figure_1.jpeg)

Zkopírujte nastavení z jiného dávkovacího čerpadla a uložte nastavení v aktuálně řešeném dávkovacím čerpadle.

Poznámka : Nastavení v řešeném dávkovacím čerpadle bude nahrazeno nastavením kopírovaného zařízení.

### **Instrukce:**

Pokud je #2 šedá, znamená to, že se nacházíte v nastavení dávkovacího čerpadla #2. Vyberte #1, #3 nebo #4 zkopírujte nastavení #2 a uložte.

### **5.4 Monitor dávky**

![](_page_46_Picture_1.jpeg)

Monitor dávky ukazuje zbývající objem média v lahvičce. Tuto funkci lze vypnout.

- Vstupní objem monitoru dávky podléhá bezpečnostnímu nastavení.
- Pokud je monitor dávky zapnutý, objem je zobrazen v pravém horním rohu.
- 

Zadejte nový objem korspondující s aktuálním objemem v lahvičce.

- Resetování zařízení neovlivní zbývající objem.
- Pokud je celý objem dávkovacího média vyčerpán (vydávkován), zbývajíci dávkovací plán bude zastaven.
- Monitor dávky zahrnuje plánovaný objem a okamžiktou dávku. Objem dávky využitý během kalibrace není zahrnut.

## **5.5 Možnosti dávkování**

Nastavte dávkovací plán po 24hod/den.

### **Jedna dávka**

![](_page_47_Picture_99.jpeg)

Dávkujte stale stejný objem pouze 1x denně. Vhodné pro kapalné dávkovací médium, které neovlivňuje parametry vody. Dále je vhodné při doplňování vody.

Rozdělte 24 hodin do stejně dlouhých časových úseků pro dávkování vždy stejného objemu dávkovacího media. Tím se zabrání velkým dopadům na parametry vody způsobenými tekutými médii.

Počet časových úseků 1, 2, 3, 4, 6, 8, 12, 24.

![](_page_47_Picture_5.jpeg)

#### **Equal Dose**

#### **Start Time**

![](_page_47_Picture_100.jpeg)

**Number of Times** 

18 12 24 4 6

**Volume Per Dose(ML)** 

5 **Cancel Confirm** 

## **5.5 Možnosti dávkování**

Nastavte dávkovací plán po 24hod/den.

### **Jedna dávka**

![](_page_48_Picture_99.jpeg)

Dávkujte stale stejný objem pouze 1x denně. Vhodné pro kapalné dávkovací médium, které neovlivňuje parametry vody. Dále je vhodné při doplňování vody.

Rozdělte 24 hodin do stejně dlouhých časových úseků pro dávkování vždy stejného objemu dávkovacího media. Tím se zabrání velkým dopadům na parametry vody způsobenými tekutými médii.

Počet časových úseků 1, 2, 3, 4, 6, 8, 12, 24.

![](_page_48_Picture_5.jpeg)

#### **Equal Dose**

#### **Start Time**

![](_page_48_Picture_100.jpeg)

**Number of Times** 

18 12 24 4 6

**Volume Per Dose(ML)** 

5 **Cancel Confirm** 

### **Uzpůsobení**

![](_page_49_Picture_32.jpeg)

**Přidejte a upravte plán dávkovaní a objem dávkovacího media. Max. 24 krát denně. Celkový objem denního dávkování je vidět dole. Dlouhým stisknutím (podržením) každý plán vyberete nebo odstraníte.**

# **5.6 Rozvrh (plán)**

Po nastavení plánu dávkování (24 hodin /den) nyní vyberte, ve kterých dnech se bude dávkovat.

![](_page_50_Picture_2.jpeg)

Dva způsoby dávkování

- Každý den
- Určete dny pro dávkování (max.31 dní).

## **5.7 Okamžitá dávka**

![](_page_51_Picture_1.jpeg)

V případě, že potřebujete urgentně upravit parametry vody, využijte okamžitou dávku, pokud chcete dávkovat okamžitě.

- Okamžitou dávku využívejte pro přesnou kalibraci. Standardně vyšší objem dávkovacího media ( 20ml a více) obvykle zajistí přesnější výsledek.
- Okamžitá dávka podléhá dvojímu bezpečnostnímu limitu a sice limitu pro jednu dávku a limitu pro monitorování dávky. Např. pokud je limit jedné dávky 20ml a zbývající objem je 16ml, můžete okamžitou dávkou nadávkovat pouze 16ml.
- Pokud použijete okamžitou dávku, zobrazí

se její pracovní stav. Zobrazení následně zmizí.

#### Pokud chcete zastavit okamžité dávkování během dávkování, zmáčkněte Zastavit dávkování.

V případě, že je dávkování okamžité dávky zastaveno v procesu dávkování, může dojít k nesrovnalostem v monitoru dávky.

# **Krok 1**

Nainstalujte dávkovací čerpadla a kabely. Poté označte každé čerpadlo.

# **Krok 2**

Ke kalibraci každého čerpadla použijte vodu. Po kalibraci jsou data v dávkovacích čerpadlech a v ovladači spárována. Neměňte pozici dávkovacích čerpadel. Pokud je potřebné pozici změnit, je nutné znovu zkalibrovat.

### **Krok 3**

Nastavení bezpečnostního nastavení.

### **Krok 4**

Nastavte plán dávkování a monitor dávky. Vložte přívodní hadičku do lahvičky s dávkovacím médiem. Zajistěte výstupní hadičku přísavkou a umístěte výstupní hadičku blízko k silnému proudu vody.

# **Instrukce 6**

![](_page_52_Picture_1.jpeg)

### **Krok 5** Čtěte stavovou stránku.

### **Krok 6**

Každé nastavované rozhraní má na pozadí číslo k identifikaci dávkovacího čerpadla.

![](_page_53_Picture_3.jpeg)

### **7.1 Dávkovací čerpadlo nefunguje**

Zkontrolujte kontrolku napájení. Pokud nesvítí, zkontrolujte kontrolku na adaptéru.

![](_page_53_Picture_7.jpeg)

Použijte okamžitou dávku ke kontrole každého dávkovacího čerpadla. Pokud nesvítí kontrolka hlavy čerpadla v době provozu dávkovacího čerpadla, zkontrolujte připojení.

V aplikaci na stavové stránce zkontrolujte přepínač ON/OFF.

Zkontrolujte zbývající objem v lahvičce.

![](_page_53_Picture_4.jpeg)

# **7.2 Objem dávkování není přesný**

- Pokud se výrobek nějakou dobu nepoužívá, může se v hadičce nahromadit vlhkost, která může způsobit nesrovnalosti v dávkování. Zkalibrujte nebo využijte okamžitou dávku.
- Nedostatečná kalibrace. Je doporučená pravidelná kalibrace.

## **7.3 Dávkovací čerpadlo nedávkuje dle plánu dávkování**

- Zkontrolujte Dnešní souhrn dávkování, abyste viděli správnost nastavení.
- Zkontrolujte zbývající objem v lahvičce.
- Zkontrolujte, zda se zobrazuje na stavové stránce plán dávkování.